# 证书更新、变更常见问题及解决方法

简易网

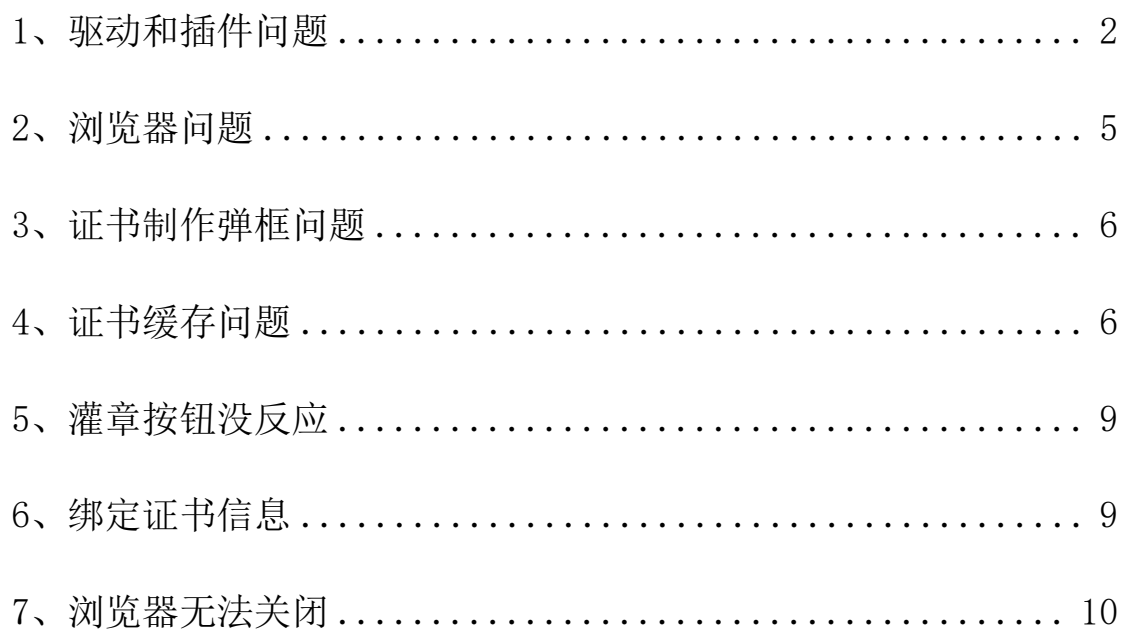

## <span id="page-1-0"></span>1、驱动和插件问题

点击更新后页面提示【尚未检测到数字证书】、【检测失败】、【执行操作失败】、【未 检测到有效数字证书】、【不匹配的CertKit版本,错误信息】、【对象不支持""reqHdl" 属性或方法,错误码: 0x800A01B6,】等等异常提示, 如图:

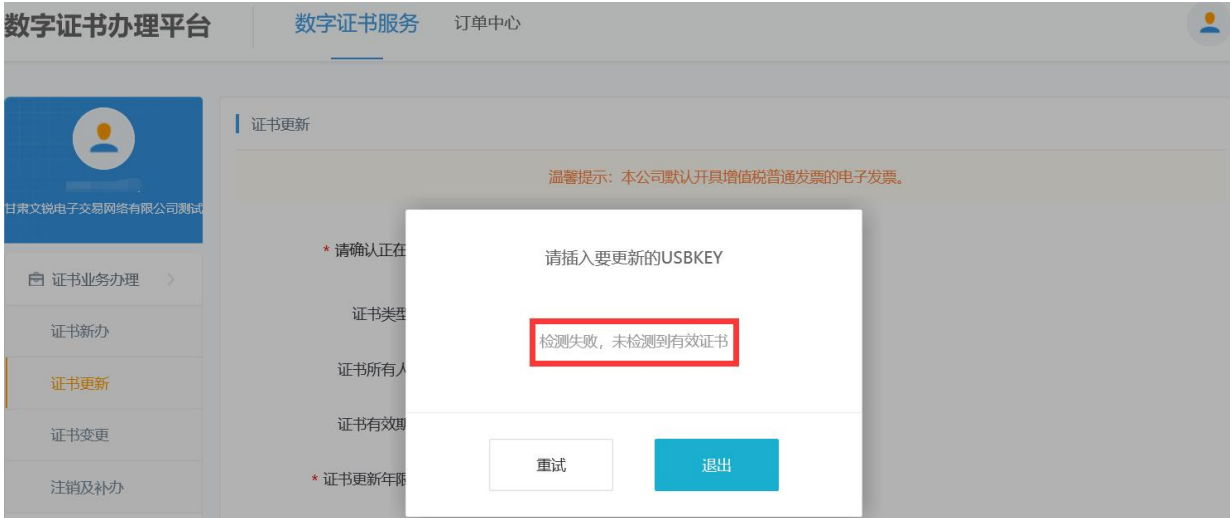

 $\mathbb{R}^{(1)}$ 

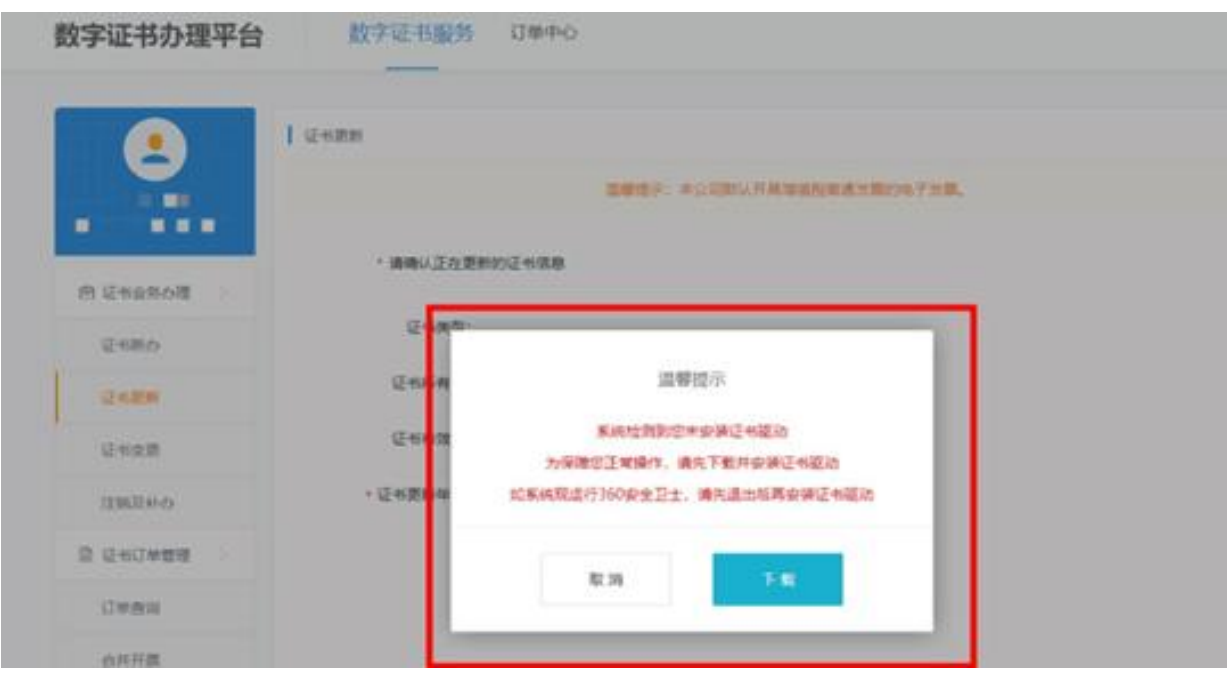

图②

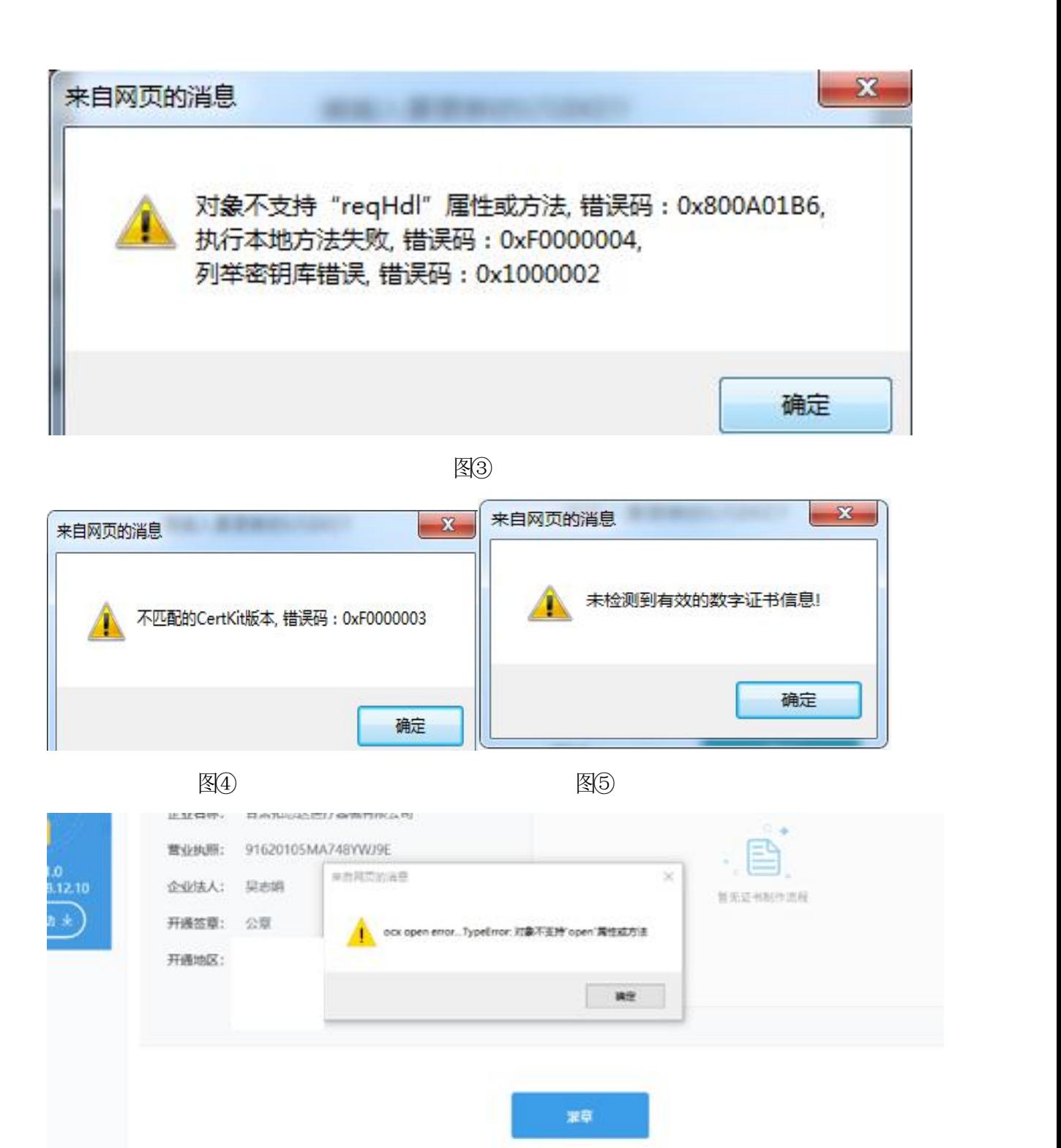

Internet Explorer 阻止了此网站安装 ActiveX 控件。 有何风险(Vi)T 安装(B) ×

图⑥

### 解决方法(1)(2):

(1)检查是否安装数字证书驱动,安装后驱动需要正常读取到【单位名称】和【证书 有效期】,如图:

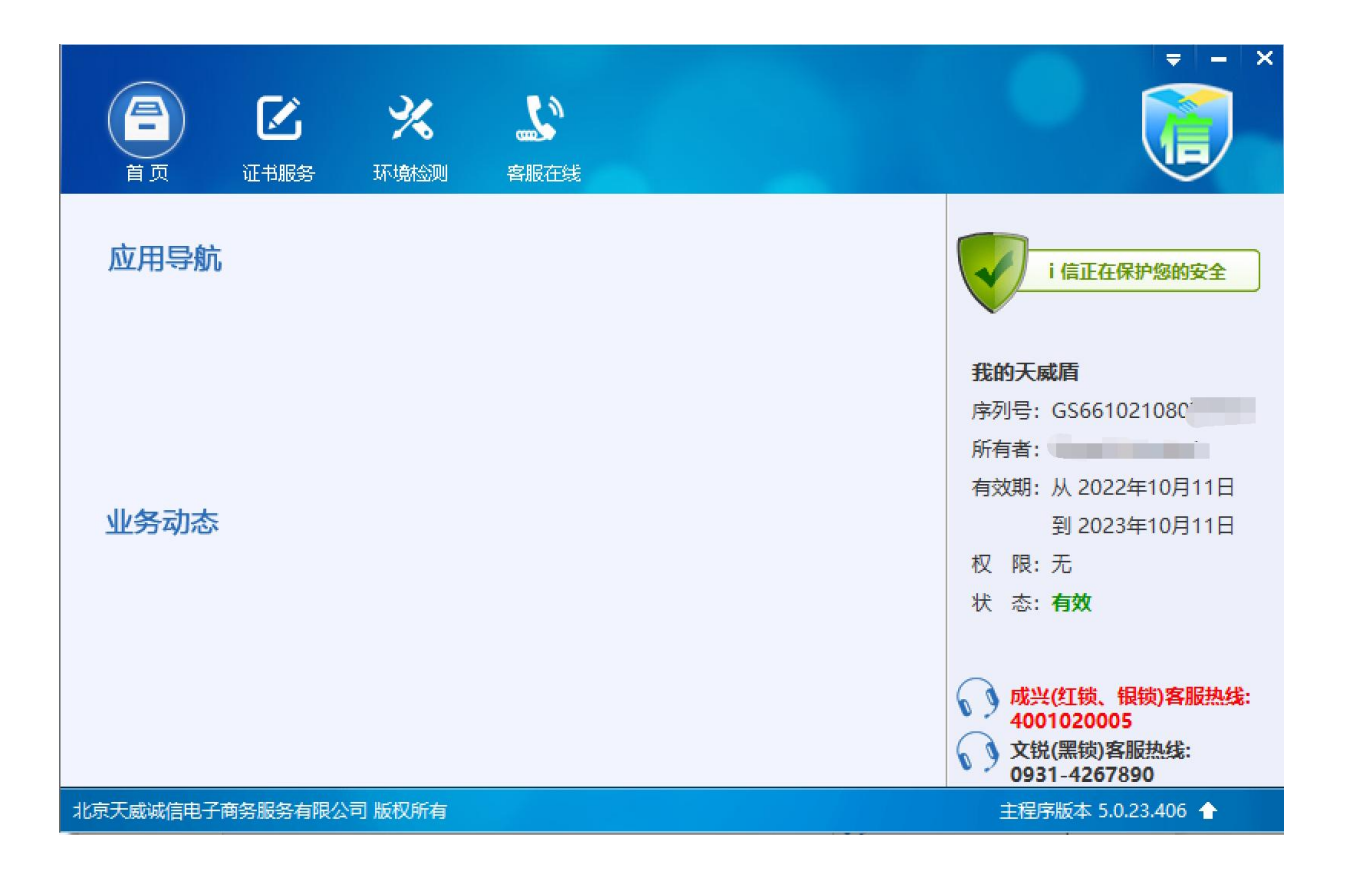

如您尚未安装数字证书驱动,请打开甘肃省公共资源交易局官网---下载中心 ---甘肃省公共资源交易数字证书(CA)互认共享数字证书驱动20230406---安 装完成,如图:

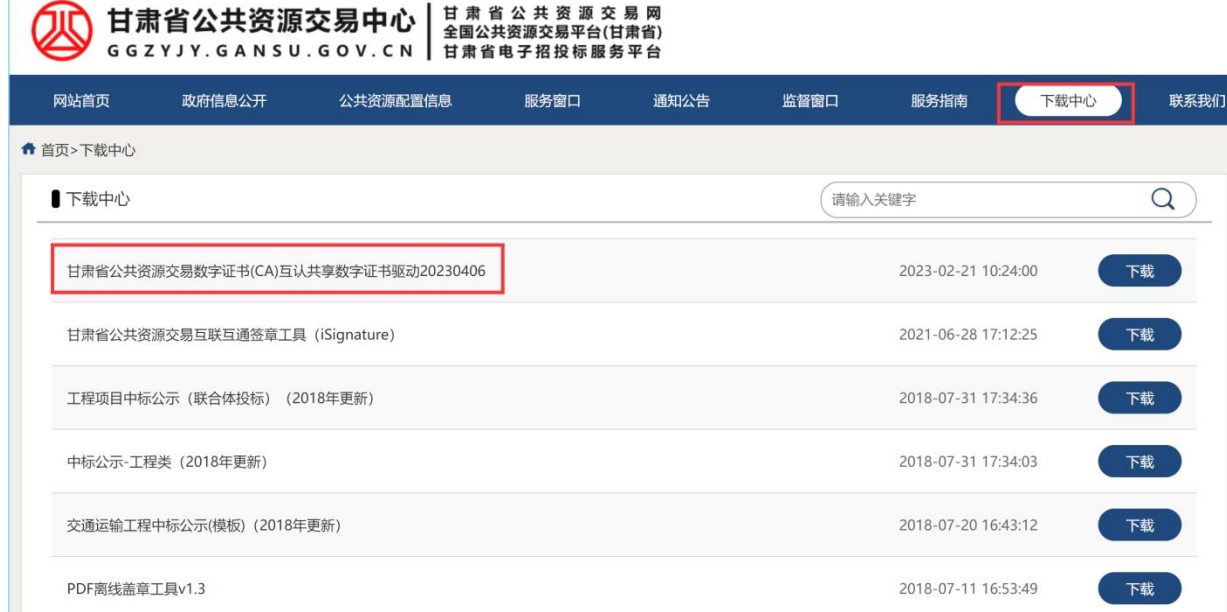

(2)下载安装更新证书插件。点击证书办理系统左侧导航栏下方【下载安装驱动】, 点击下载,退出杀毒软件后安装,安装完成后重启电脑、退出杀毒软件、清 理浏览器缓存(ctrl+shift+delete)后登录更新即可,如图:

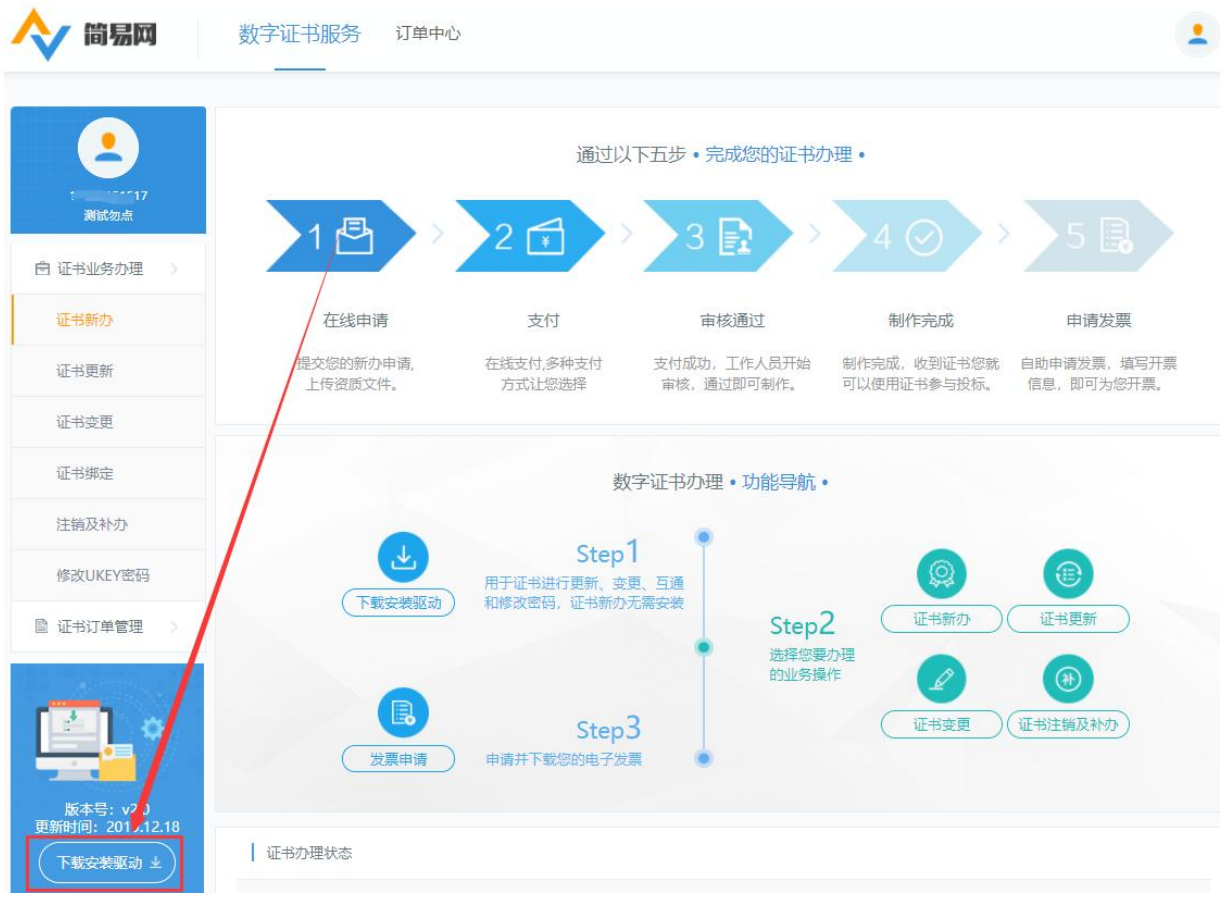

温馨提示:更新证书插件尽量安装在电脑C盘以保证插件稳定运行。

# <span id="page-4-0"></span>2、浏览器问题

点击证书更新和变更按钮后系统提示系统检测到您正在使用非IE内核浏览 器,如图:

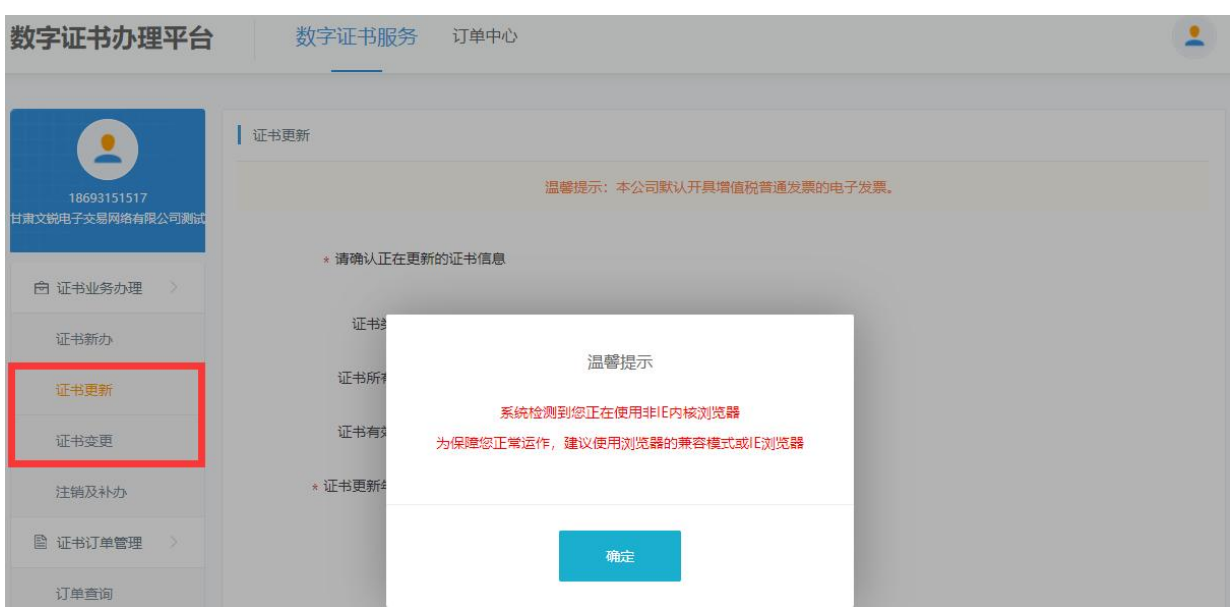

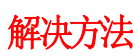

解决方法: 请更换浏览器为IE10以上浏览器或者360安全浏览器兼容模式操作。

## <span id="page-5-0"></span>3、证书制作弹框问题

证书更新或者变更制作时候,页面显示的所有弹框全部点击允许, 弹出安全性警告提示请点击"是",如图:

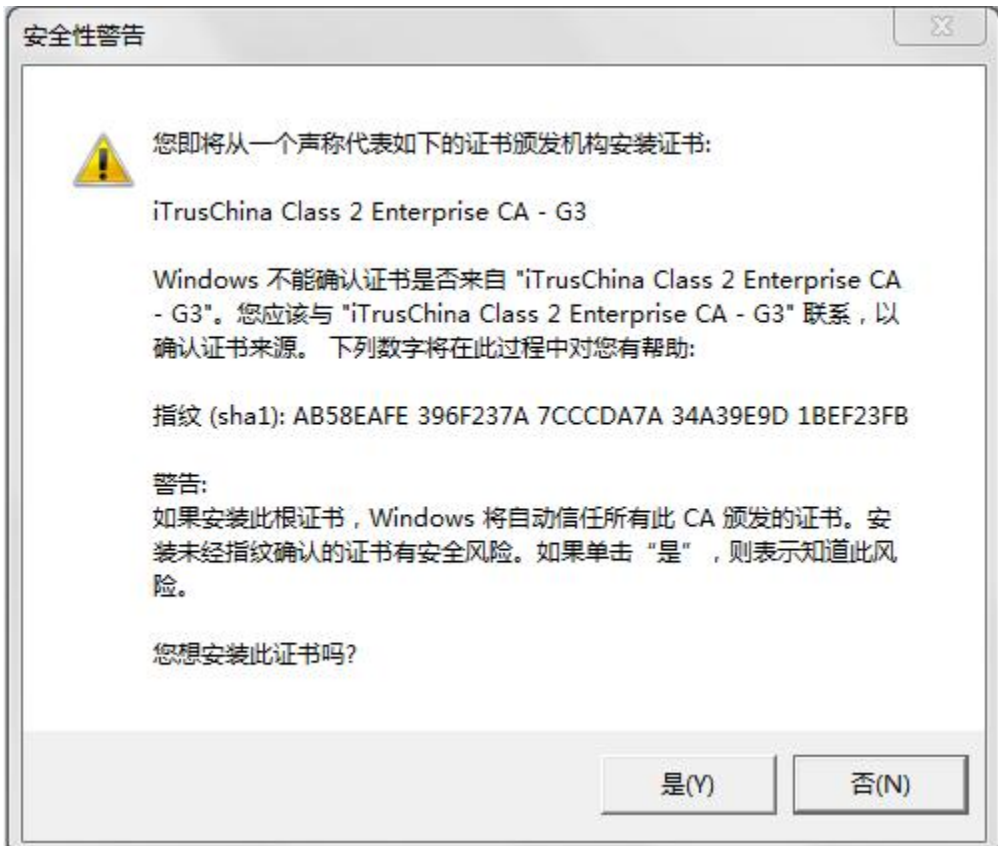

## <span id="page-5-1"></span>4、证书缓存问题

证书更新过程中,页面显示【读取的证书编号和数据库中的不一致】,如图:

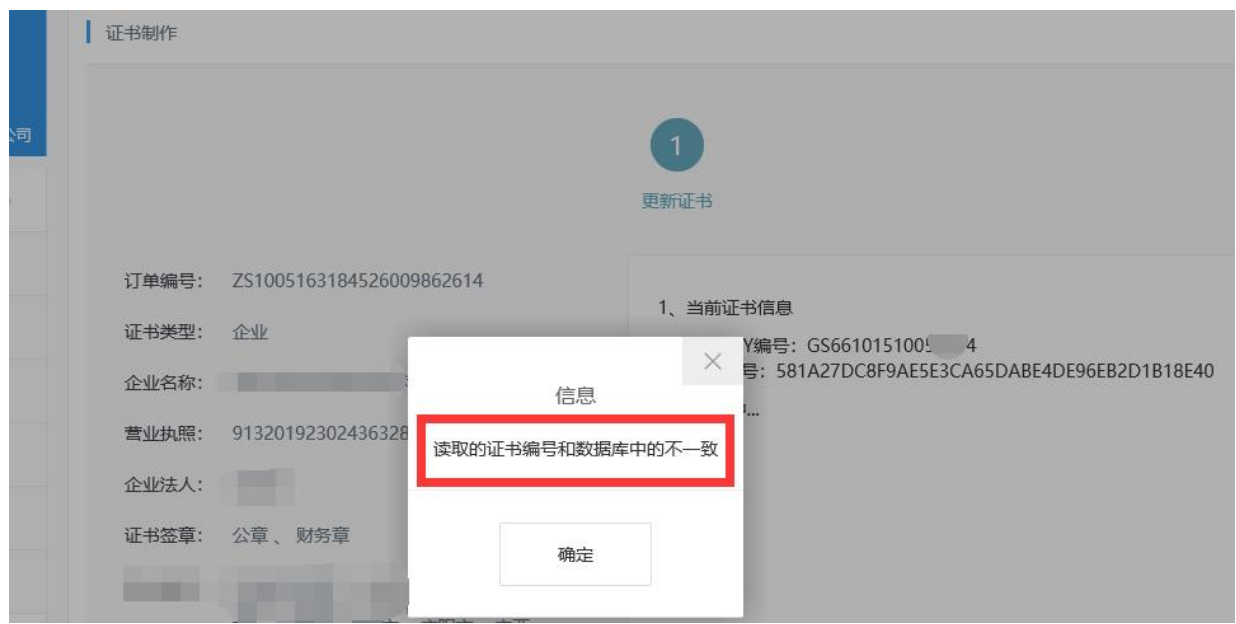

## 解决方法: (1) (2) (3)

- (1) 打开数字证书驱动检查证书有效期是否变更为最新日期,如果已变更,请联系客 服推送证书数据即可。
- (2) 清理IE浏览器中证书缓存

①上角打开IE浏览器设置按钮, 如图:

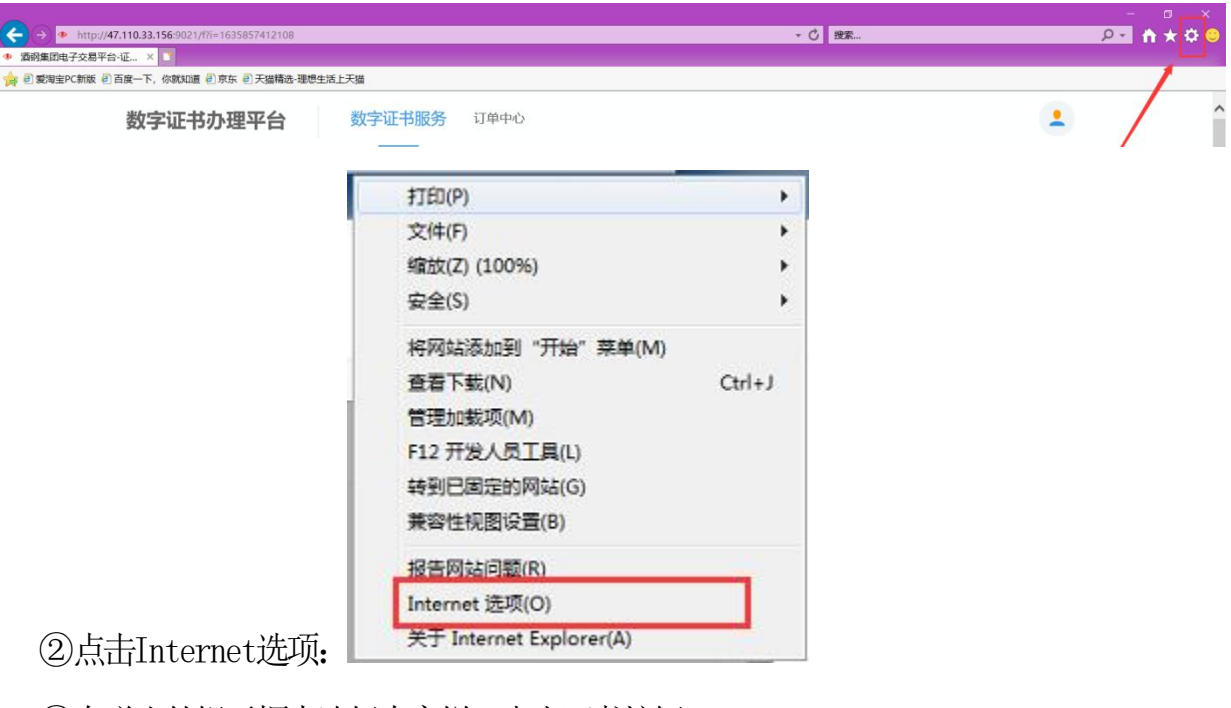

③在弹出的提示框中选择内容栏,点击证书按钮:

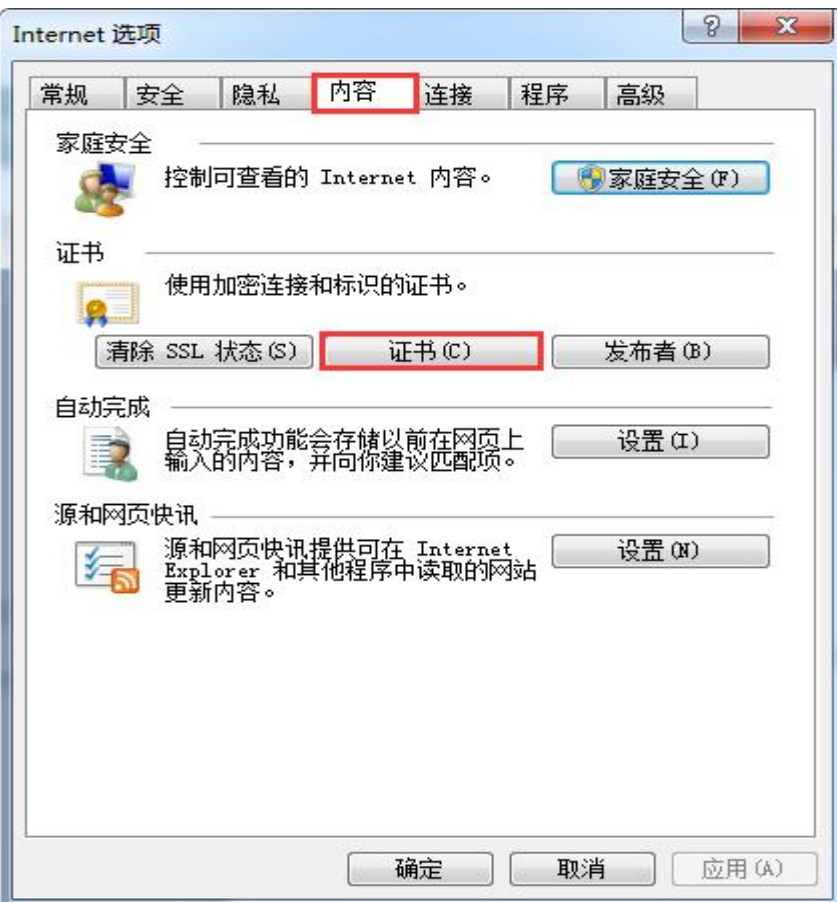

④选择个人,删除里面的证书后重新拔插证书:

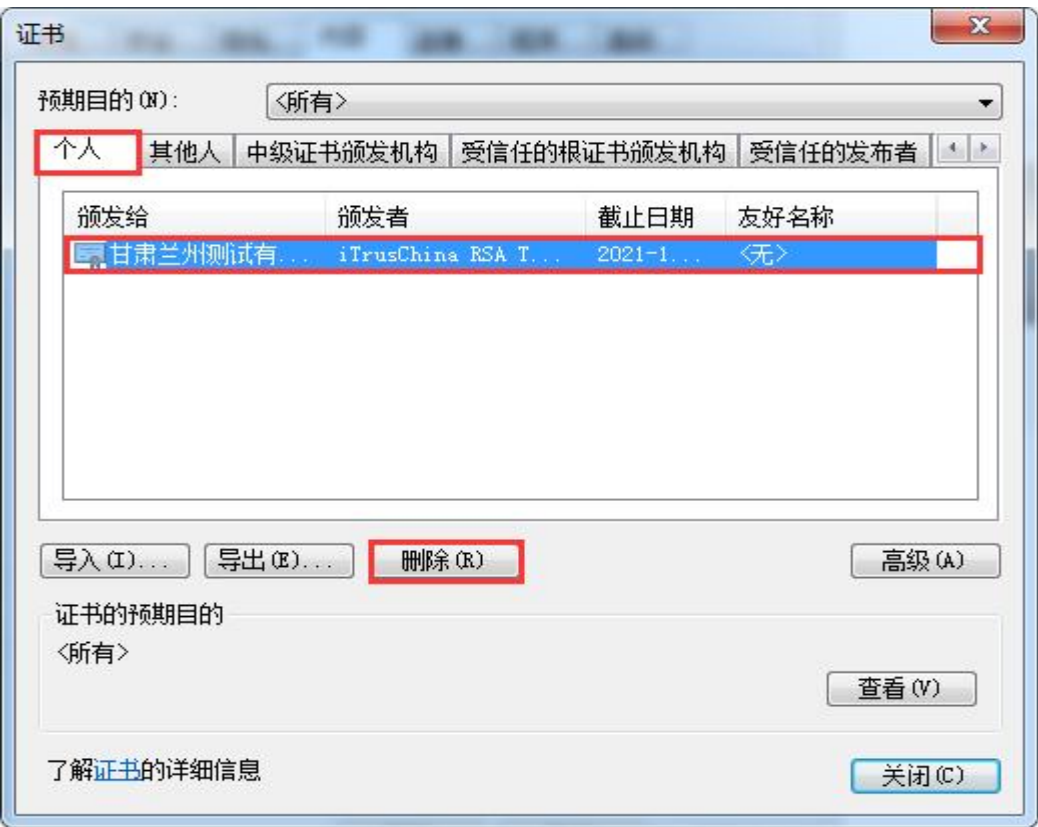

(3)如以上方式仍无法解决,可清理电脑中证书缓存,清理操作 如下:

①点击"开始"按钮,搜索栏输入"mmc",按下回车键。出现控制台

②在打开的"控制台"窗口中点击"文件"菜单,选择"添加/删除管 理单元"。

3)在打开的对话框左侧选中"证书",点击"添加"按钮。

④选择"我的用户账户",点击"完成"。

⑤可以看到证书已经添加到右侧,点击"确定"。

⑥回到"控制台",展开"证书 – 当前用户",可以看到多种相关证 书类型节点

⑦展开"个人"、"证书",就可以在右侧看到需要删除的证书了,右 键选中点击"删除"即可。

#### <span id="page-8-0"></span>5、灌章按钮没反应

证书变更制作时点击灌章按钮没有反应,或者点击确定按钮没有反应,如图:

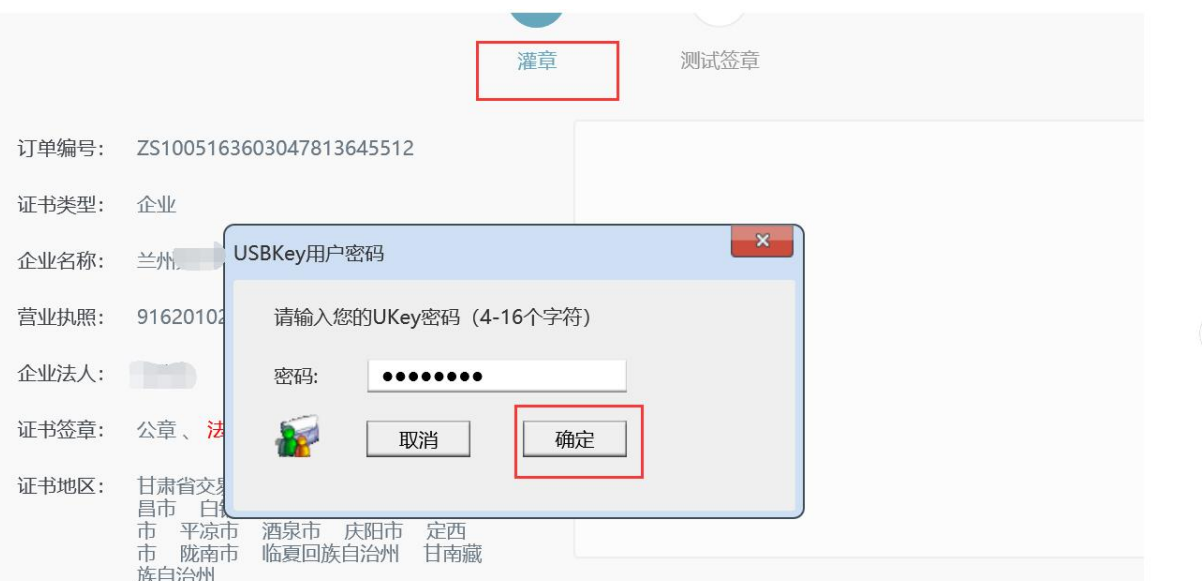

解决方法:点击下载左侧插件【下载数字证书驱动】退出杀毒软件安装完成 后重启电脑继续操作即可。

#### <span id="page-8-1"></span>6、绑定证书信息

证书更新或者变更前在主体共享平台修改了用户名,在证书办理平台就需要 重新绑定主体账号,如图:

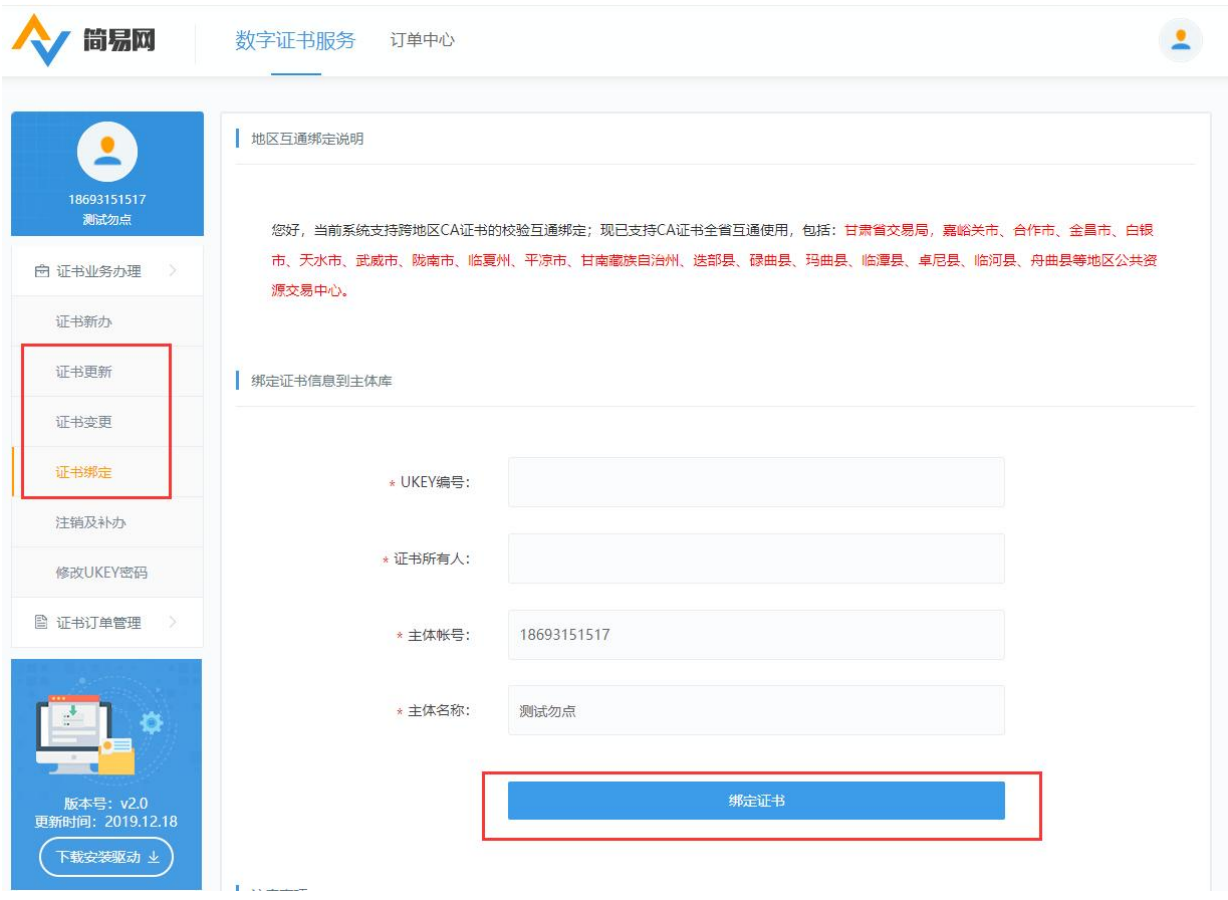

# <span id="page-9-0"></span>7、浏览器无法关闭

浏览器无法关闭时,鼠标右键点击桌面菜单栏,选择启动任务管理器,

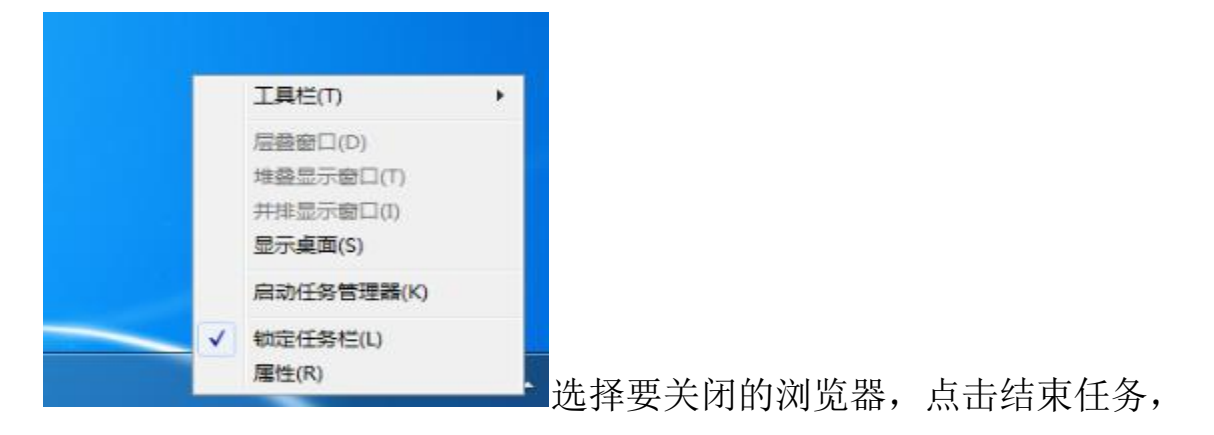

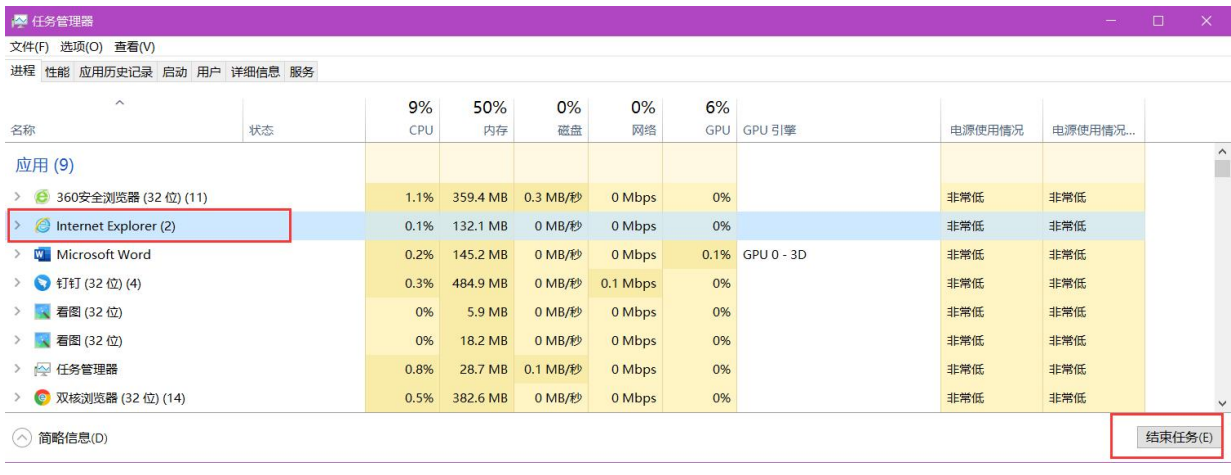